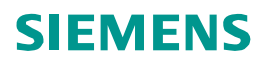

# **Zawiadomienie użytkownika**

**10812146 Czerwiec 2012**

**ADVIA Centaur® XP** 

## **Zawieszanie się interfejsu użytkownika po zakończeniu procedury mycia codziennego**

Z naszych danych wynika, że są Państwo użytkownikami systemu ADVIA Centaur<sup>®</sup> XP.

Dział Siemens Healthcare Diagnostics zaobserwował, że po zakończeniu Procedury Mycia Codziennego (DCP) może dochodzić do zawieszania się systemu. Zazwyczaj po zakończeniu procedury DCP system wykonuje dalsze zadania (post-DCP) i wyświetla komunikat "Proszę czekać…". Jednak po ponownym uruchomieniu systemu, jeżeli operator nie był zalogowany, a procedura DCP została wykonana, system może wyświetlać komunikat "Proszę czekać..." przez ponad dziesięć minut i przestać reagować (zawiesić się). Taka sytuacja może mieć również miejsce, gdy operator jest zalogowany w systemie. Dwukrotne zalogowanie się w znacznym stopniu zmniejsza prawdopodobieństwo wystąpienia tego zdarzenia.

Ponieważ w trakcie procedury DCP aparat nie wykonuje oznaczeń próbek pacjentów, sytuacja ta nie wpływa na wyniki, w tym wyniki uzyskane wcześniej.

#### **Zmniejszanie prawdopodobieństwa zawieszenia się systemu po zakończeniu procedury DCP**

W celu zmniejszenia prawdopodobieństwa zawieszenia się systemu po zakończeniu procedury DCP, Siemens zaleca wykonanie poniższych kroków, gdy system jest w trybie gotowości po *każdym* (nieoczekiwanym lub zamierzonym) ponownym uruchomieniu systemu:

- 1. W celu zalogowania się do systemu należy wykonać poniższe kroki:
	- a. Na ekranie głównym wybrać **Sign In** (Zaloguj się).
	- b. Za pomocą klawisza Tab przejść do pola Operator, a następnie wprowadzić inicjały.
	- c. Za pomocą klawisza Tab przejść do pola Password (Hasło) i w razie potrzeby wprowadzić hasło.
	- d. Wybrać **Sign In** (Zaloguj się). Identyfikator operatora i poziom bezpieczeństwa są wyświetlane na klawiszu funkcyjnym Sign In (Zaloguj się) na ekranie głównym.
- 2. W celu wylogowania się z systemu należy wykonać poniższe kroki:.
	- a. Na ekranie głównym wybrać przycisk funkcyjny **Sign In** (Zaloguj się).
	- b. W oknie Sign In (Zaloguj się) wybrać **Sign Out** (Wyloguj się).

System wylogowuje bieżącego operatora i zamyka okno Sign In (Zaloguj się).

3. Aby ponownie się zalogować należy powtórzyć czynności z punktu 1

#### **Siemens Healthcare Diagnostics Inc.**

511 Benedict Avenue<br>Tarrytown, NY 10591

www.siemens.com/diagnostics Strona 1  $z$  6

© 2012 Siemens Healthcare Diagnostics Wszystkie prawa zastrzeżone. 12-28 10812146 Korekta A

GPF-003-6 V4.0 Data wejścia w życie: 09-03-2012

## **Dodatkowe informacje dotyczące zawieszania się systemu po zakończeniu procedury DCP**

Poniższe kroki również powinny zostać wykonane, w celu zmniejszenia prawdopodobieństwa ponownego zawieszenia się systemu po zakończeniu procedury DCP:

- Po każdym ponownym uruchomieniu systemu należy pamiętać o zalogowaniu się, wylogowaniu i ponownym zalogowaniu.
- Nie pozostawiać systemu bez zalogowania się w nim, ponieważ może to prowadzić do zawieszenia się systemu po zakończeniu procedury DCP.

Kolejne operacje logowania (poza zalogowaniem się, wylogowaniem i zalogowaniem) nie wpłyną na integralność ani stabilność systemu.

#### **Powrót systemu do normalnego stanu po zawieszeniu się po procedurze DCP**

Aby przywrócić system do normalnego stanu po zawieszeniu się po procedurze DCP, Siemens zaleca wykonanie poniższych kroków:

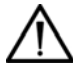

**UWAGA:** Niepowodzenie prawidłowego zamknięcia systemu może doprowadzić do jego nieodwracalnych błędów i może wymagać ponownej instalacji oprogramowania systemu.

Nie odłączać zasilania systemu ani nie wyłączać systemu korzystając z głównego wyłącznika zasilania bez wykonania w pierwszej kolejności procedury zamykania, która została opisana poniżej.

- 1. Nacisnąć przycisk szybkiego zatrzymywania (Rysunek 1).
	- Jeżeli widoczne jest polecenie kontynuowania, od razu wybrać **Continue** (Kontynuuj), po czym przejść do kroku *Ponowne uruchomianie systemu* na stronie 5.
	- Jeżeli polecenie kontynuowania nie jest widoczne lub jeżeli nie zostanie ono wybrane, system zostaje zamknięty automatycznie po około 30 sekundach, ale moduł APC pozostaje włączony.

Przejść do kroku 3 na stronie 3.

 Jeżeli system nie zostaje zamknięty, a wykorzystuje oprogramowanie w wersji 7.0 lub wyższej, przejść do kroku 2 na stronie 3.

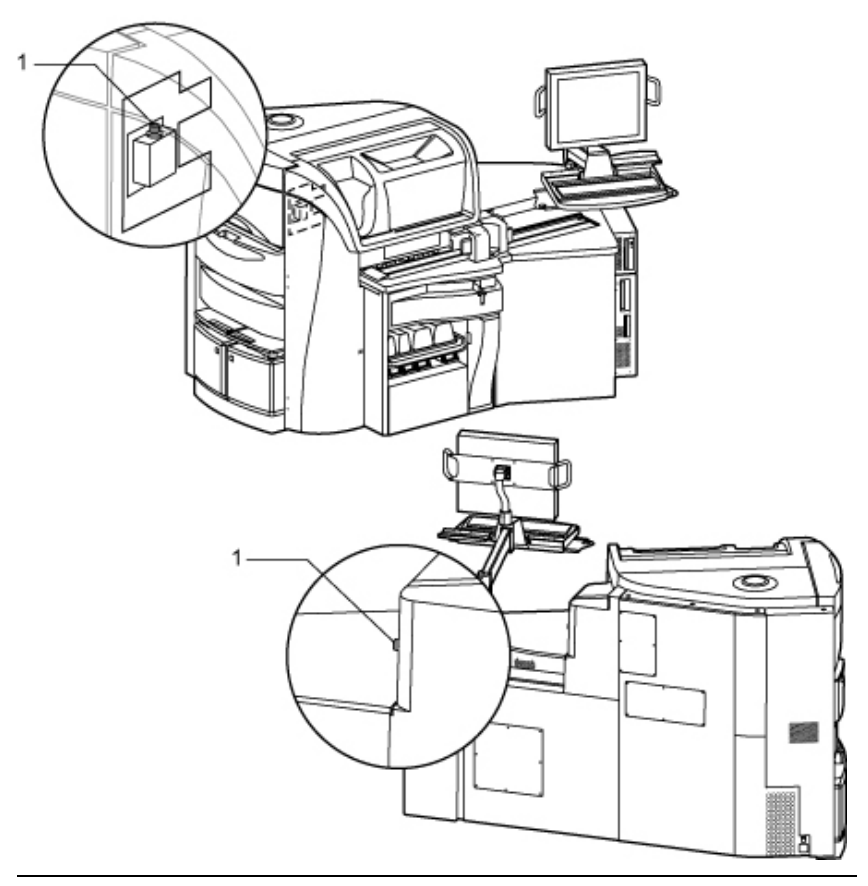

# **Rysunek 1. Położenie przycisków szybkiego zatrzymywania**

- **1** Przyciski szybkiego zatrzymywania
- 2. W celu zamknięcia systemu przy wykorzystaniu APC (wersja oprogramowania 7.0 lub wyższa) należy:
	- a. Przejść do modułu kontrolnego APC i nacisnąć ikonę **QC** (**F6**) na klawiaturze.
	- b. Na ekranie głównym APC wybrać ikonę systemu.
	- c. Wybrać **Turn system off** (Wyłącz system).
- 3. Odczekać około 2 minuty, w czasie których zasilanie systemu zostaje wyłączone, a wyświetlacz monitora zgaszony (kolor czarny).
- 4. Nacisnąć zielony przycisk uruchamiania komputera (Rysunek 2). Interfejs użytkownika zostaje ponownie uruchomiony.

**NOTKA:** Nie naciskać głównego przełącznika zasilania, znajdującego się z tyłu aparatu (Rysunek 2).

Zawiadomienie dla klientów 10812146 Korekta. A – Czerwiec 2012 Strona 3 z 6

GPF-003-6 V4.0 Data wejścia w życie: 09-03-2012

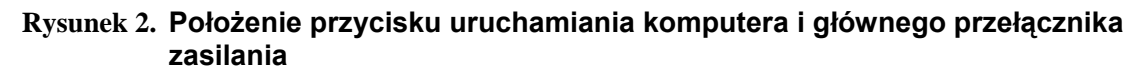

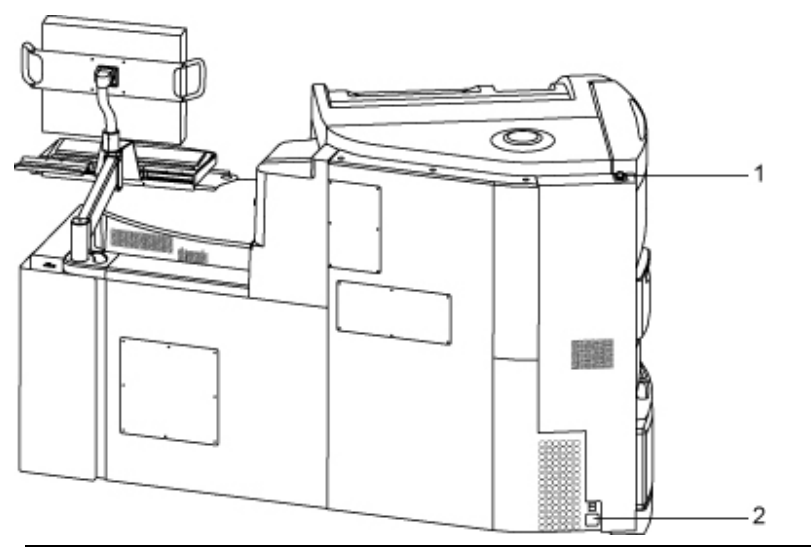

- **2** Przycisk uruchamiania komputera
- **3** Główny przełącznik zasilania

**NOTKA:** W przypadku oprogramowania ADVIA Centaur XP w wersji 7.0 i wyższej, aby wyświetlić tłumaczenie w języku japońskim należy zalogować się jako **Jcentaur** i dwukrotnie nacisnąć **Enter**.

- 5. Zalogować się jako **centaur**, po czym dwukrotnie nacisnąć **Enter**. W loginie używać tylko małych liter. Hasło nie jest wymagane.
- 6. Odczekać do momentu, aż system znajdzie się w trybie gotowości, po czym zamknąć go zgodnie z opisem podanym dla procedury *Ponownego uruchamiania systemu* w tym biuletynie.

#### Zawieszanie się interfejsu użytkownika po zakończeniu procedury mycia codziennego

#### **Ponowne uruchamianie systemu**

**UWAGA:** Niepowodzenie prawidłowego zamknięcia systemu może doprowadzić do jego nieodwracalnych błędów i wymagać ponownej instalacji oprogramowania systemu.

Nie odłączać zasilania od systemu ani nie wyłączać systemu korzystając z głównego wyłącznika zasilania bez wykonania w pierwszej kolejności procedury zamykania opisanej w części *Ponowne uruchamianie systemu* w rozdziale *Identyfikowanie problemów systemu* w Instrukcji obsługi i w niniejszym biuletynie.

Aby prawidłowo zamknąć system, należy wykonać podane poniżej czynności.

- 1. Na ekranie głównym wybrać **System Status** (Stan systemu).
- 2. Wybrać **Turn System Off** (Wyłącz system).
- 3. Po otrzymaniu polecenia nacisnąć dowolny klawisz, aby kontynuować.
- 4. Odczekać około 2 minuty, w czasie których zasilanie systemu zostaje wyłączone, a wyświetlacz monitora zgaszony (kolor czarny). Upewnić się, że dioda LED (zielona lampka) z przodu modułu interfejsu użytkownika (CUI) i modułu kontroli (APC) jest wyłączona.
- 5. Nacisnąć główny przełącznik zasilania (Rysunek 2), aby wyłączyć zasilanie systemu, po czym odczekać 1 minutę.
- 6. Ponownie nacisnąć główny przełącznik zasilania, aby ponownie włączyć zasilanie systemu.
- 7. Nacisnąć zielony przycisk uruchamiania komputera (Rysunek 2).

**NOTKA:** W przypadku oprogramowania ADVIA Centaur XP w wersji 7.0 i wyższej, aby wyświetlić tłumaczenie w języku japońskim, należy zalogować się jako **Jcentaur** i dwukrotnie nacisnąć **Enter**.

- 8. Zalogować się jako **centaur**, po czym dwukrotnie nacisnąć **Enter**. W loginie używać tylko małych liter. Hasło nie jest wymagane.
- 9. Odczekać do momentu, aż system będzie w trybie gotowości, po czym wykonać kroki podane w sekcji *Zmniejszanie prawdopodobieństwa zawieszenia się systemu po zakończeniu procedury DCP* na stronie 1 niniejszego biuletynu.

Jeżeli mają Państwo jakiekolwiek pytania lub potrzebują dodatkowych informacji, prosimy o kontakt z lokalnym Serwisem Technicznym lub przedstawicielem handlowym.

Niniejsze powiadomienie należy przekazać wszystkim osobom, do których mógł trafić ten produkt.

Instrukcje te należy dodać do rozdziału *Przeprowadzanie procedury mycia codziennego w Instrukcji Obsługi ADVIA Centaur XP*.

Przepraszamy za niedogodności spowodowane tą sytuacją. Dziękujemy za Państwa cierpliwość i stałe wsparcie.

Zawiadomienie dla klientów 10812146 Korekta. A – Czerwiec 2012 Strona 5 z 6

## **Informacje dotyczące znaków towarowych**

ADVIA Centaur jest znakiem towarowym Siemens Healthcare Diagnostics.